# Manager Self Service: Performance Management Completing the Orientation Review Summary

# **Overview**

This document describes the steps to completing the Orientation Review Summary for new employees as they complete their orientation period (also known as the 90-Day Review). Like any other performance management procedure, the employee and manager will also meet with the employee to discuss the form and provide verbal feedback.

#### **Note: Employees will be able to read your comments on this form. Discuss with your manager and/or Human Resource contact if you have questions on completing this form.**

#### **Topics Covered**

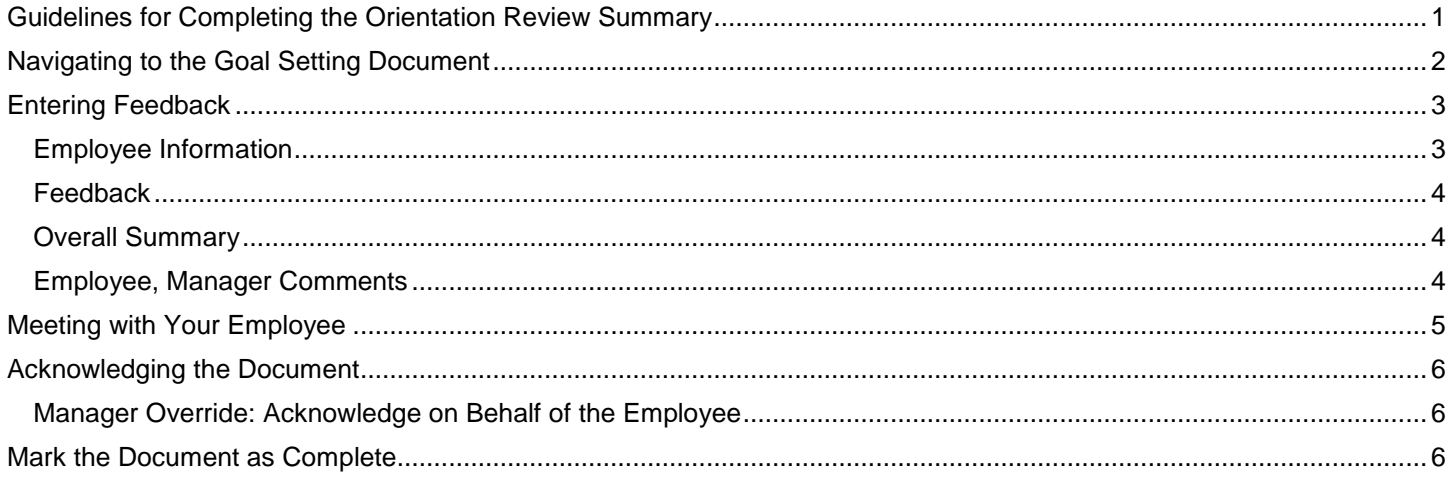

# <span id="page-0-0"></span>**Guidelines for Completing the Orientation Review Summary**

You and your employee can follow these guidelines when completing the Orientation Review Summary:

- a) You complete the form by answering the questions and providing an overall summary of the new employee's job performance.
- b) The employee reviews the document, and you meet to discuss the employee's performance. Then, you mark the document as having met with the employee.
- c) The employee has the opportunity to provide their own comments. During this step, they acknowledge that they have reviewed the document and met with you.
- d) You review the document including the employee's comments, add your own final comments (if applicable), and mark the document as Completed.
- e) The employee is notified that the document is completed.
- f) Both you and your employee can view the completed document in the historical documents page (Self Service for the employee, Manager Self Service for the manager).

You will receive an email reminder on the first business day of the month if you have at least one Orientation Review Summary that is overdue for completion the day the email is sent.

# <span id="page-1-0"></span>**Navigating to the Goal Setting Document**

1. Access the **Orientation and Review** Document through **Quick Links** or the **PeopleSoft Menu**:

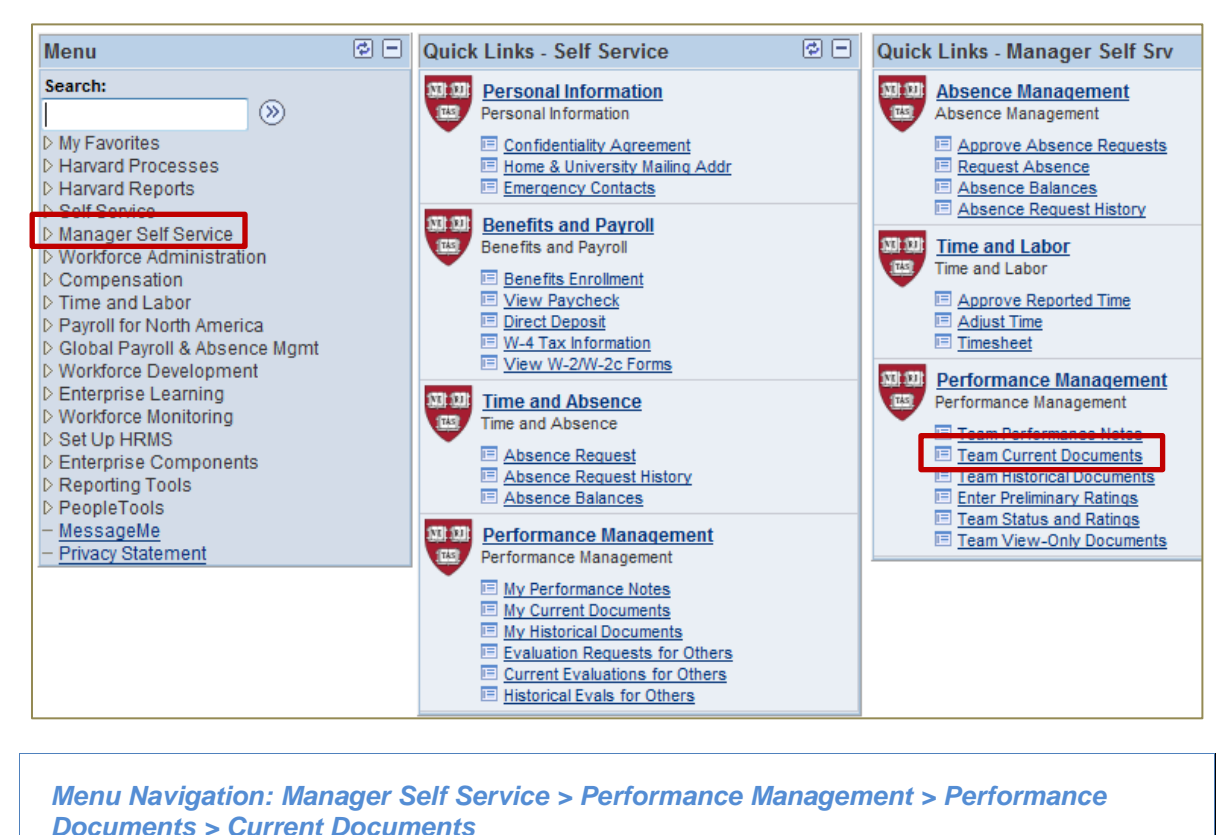

The **Current Performance Documents** screen displays a list of the performance documents for the employees you manage or act as the administrator for (example: for Faculty Assistants).

2. Access the form by clicking Orientation Review Summary in the **Document Type** field (noted in the image below).

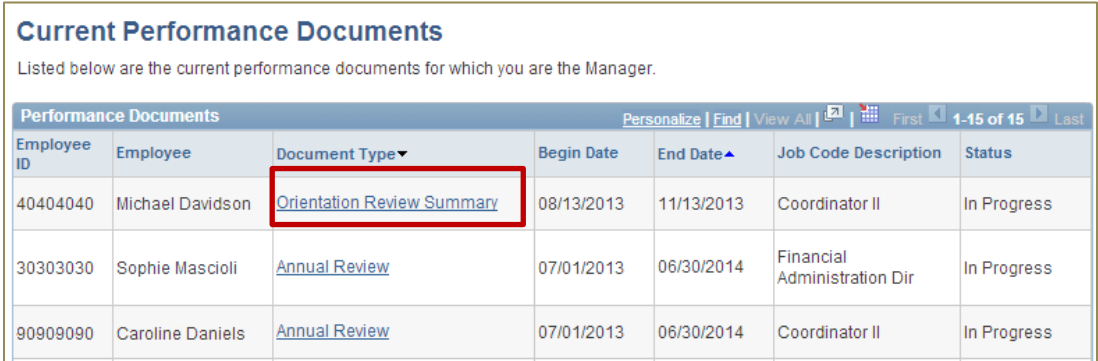

3. The **Document Details** screen appears. Click Start.

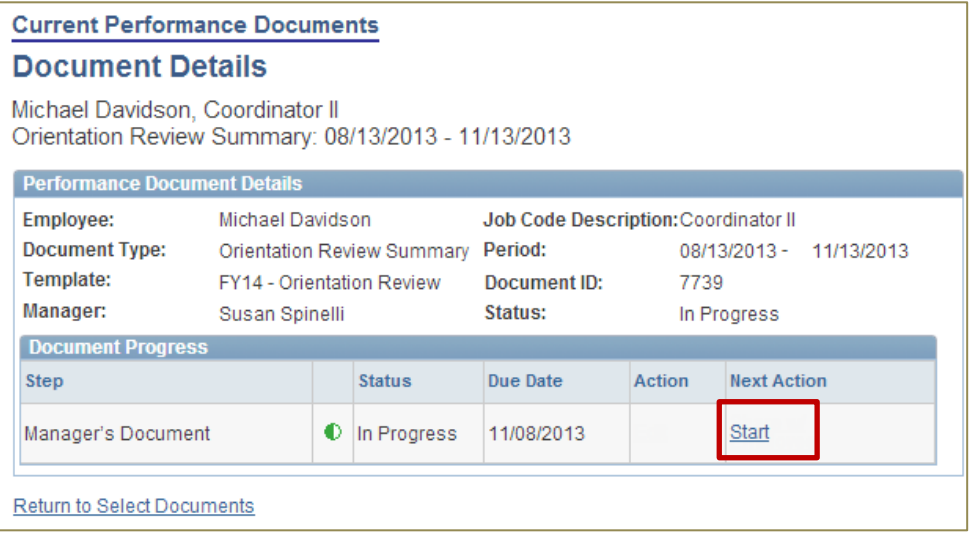

# <span id="page-2-0"></span>**Entering Feedback**

4. Complete the form as described below. The **Orientation Review Summary** document is very similar in appearance and function to the other Performance Management documents in PeopleSoft. Each section has its own set of instructions written on the page:

*Note: the employee will not be able to view any detail of the document until after* **Share With Employet** has *been clicked.*

#### <span id="page-2-1"></span>**Employee Information**

General information about the document, including its current status, is displayed.

- Click Return to Document Detail to go back to the document detail page.
- Click Expand All to view the full detail of each section of the document.
- $\bullet$  Click  $\overline{\phantom{0}}$  Click  $\overline{\phantom{0}}$  Save  $\overline{\phantom{0}}$  if you want to save your work and return to the document at a later time.
- Click Share With Employer when you are ready to review your feedback with your employee.

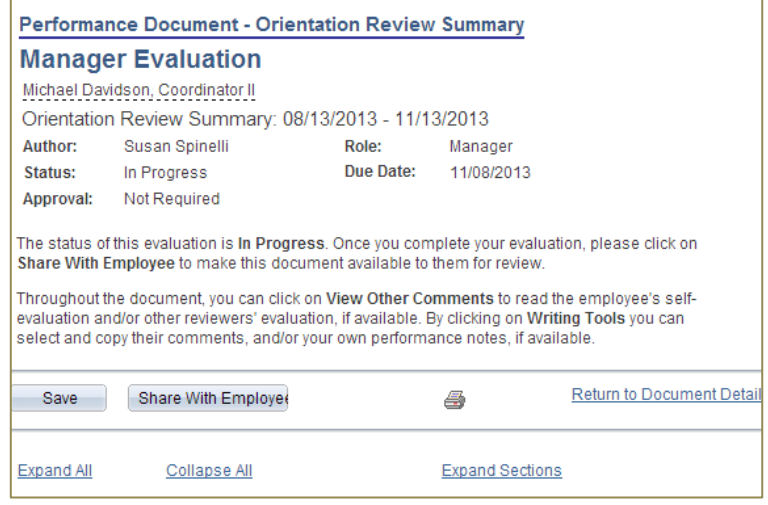

#### <span id="page-3-0"></span>**Feedback**

Provide feedback, up to 254 characters, on each of the three topics: *Areas of Strength*, *Areas of Improvement*, and *Job Responsibility*.

- Click  $\blacktriangleright$  to expand an individual topic to view the description and add feedback.
- Click Expand to open all three topics.
- Click to perform a Spell Check on a section.

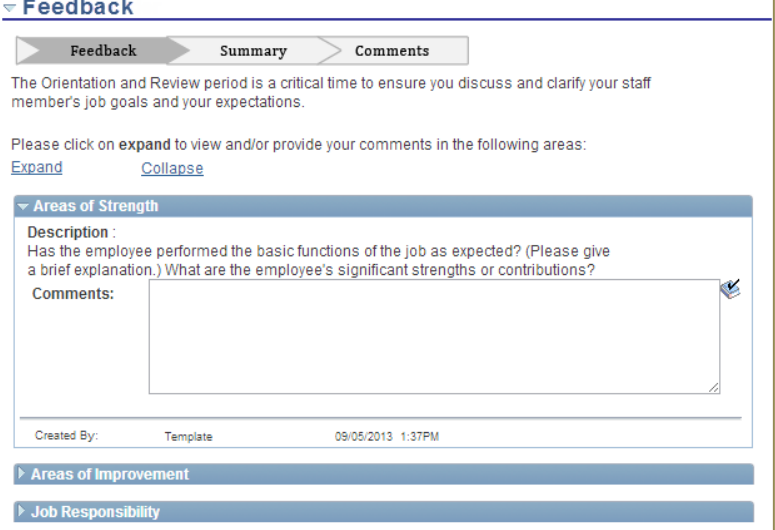

#### <span id="page-3-1"></span>**Overall Summary**

Select from one of the three overall ratings: *Meeting Expectations*, *Not Meeting Expectations*, or *Partially Meeting Expectations*, and provide any overall comments about the new employee's comments.

- Click  $\frac{1}{\sqrt{2}}$  to view a description for each rating.
- $\bullet$  Click  $\bullet$  to perform a Spell Check on a section.

#### <span id="page-3-2"></span>**Employee, Manager Comments**

- *Employee Comments: View-only for the manager*. Employees will be able to add comments once the manager has clicked Share With Employee
- *Manager Comments:* Include any additional comments after meeting with the employee.

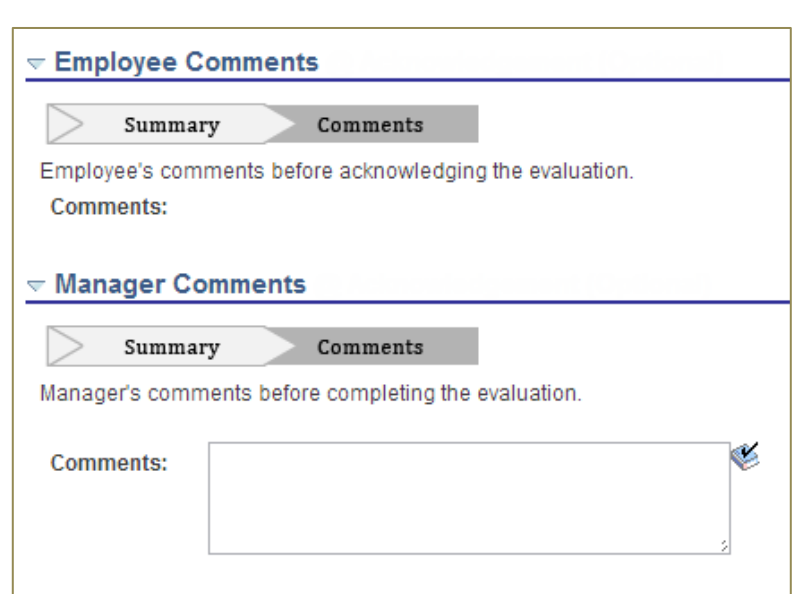

**← Overall Summary** 

**Comments:** 

Summary

Comments

C Meeting Expectations C Not Meeting Expectations C Partially Meeting Expectations

Please provide an overall rating and a meaningful summary.

h

Ó.

## <span id="page-4-0"></span>**Meeting with Your Employee**

After Share With Employed is clicked, the employee can view your feedback and will have the ability to add their own comments, which is optional. After you meet with the employee to review the document, the next step is to indicate that the meeting occurred.

#### **Current Performance Documents**

Listed below are the current performance documents for which you are the Manager.

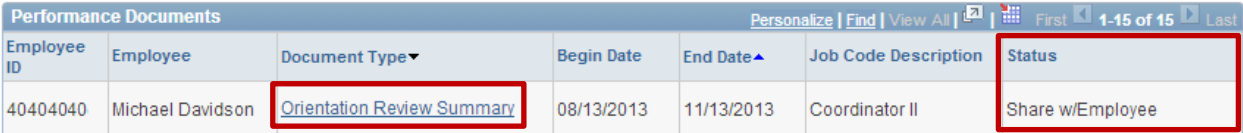

5. From the **Current Performance Documents** page, click the Orientation Review Summary for the employee. *Note the current status: Share with Employee.*

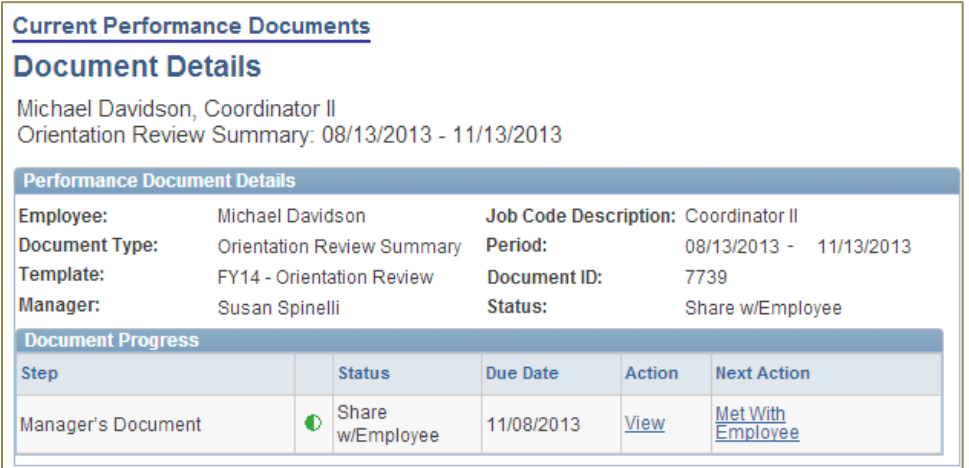

6. Click Met with Employee to access the document detail. (You can also click View.)

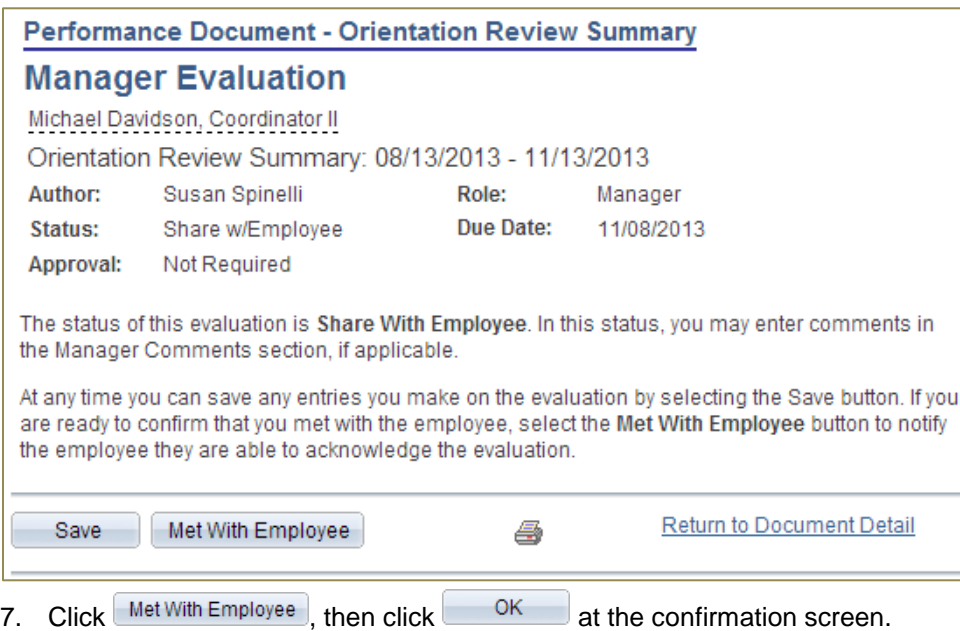

8. The status of the document is now **Acknowledge** – the employee will be emailed that their next step is to acknowledge that they have reviewed the document and met with their manager.

<span id="page-5-1"></span><span id="page-5-0"></span>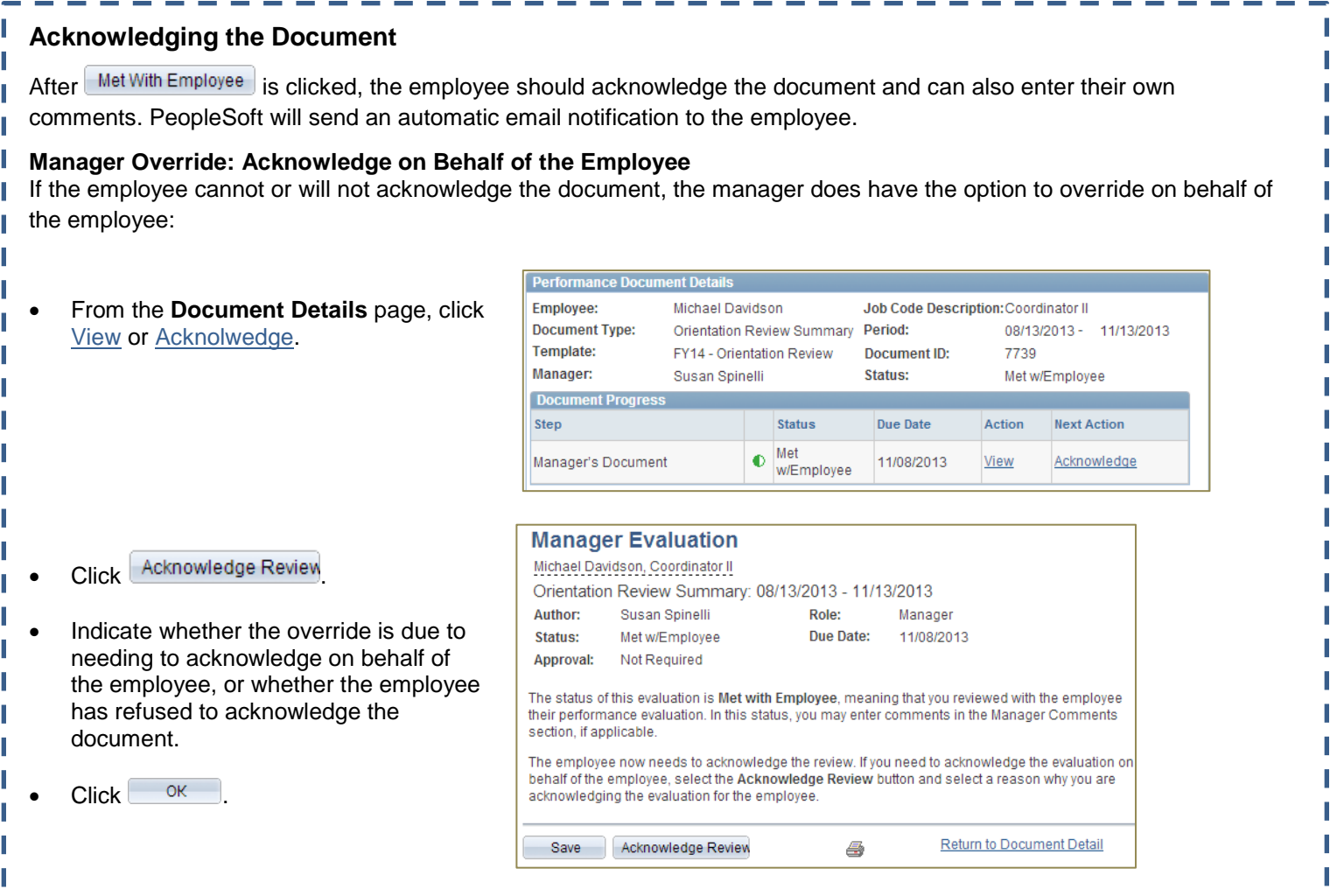

# <span id="page-5-2"></span>**Mark the Document as Complete**

The final step in this process is to mark the document as Complete. After the document is completed, it can be viewed from the Historical Documents page in Manager Self Service.

9. From the **Document Details** page, click View or Complete.

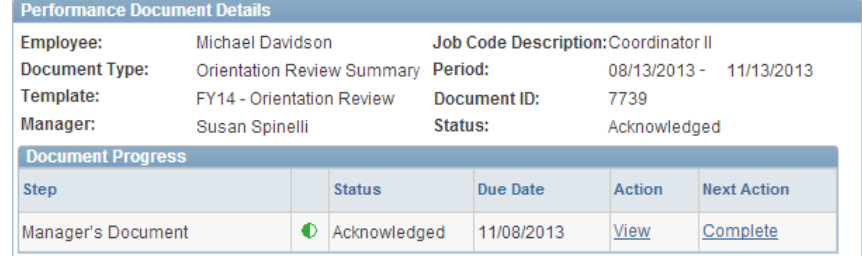

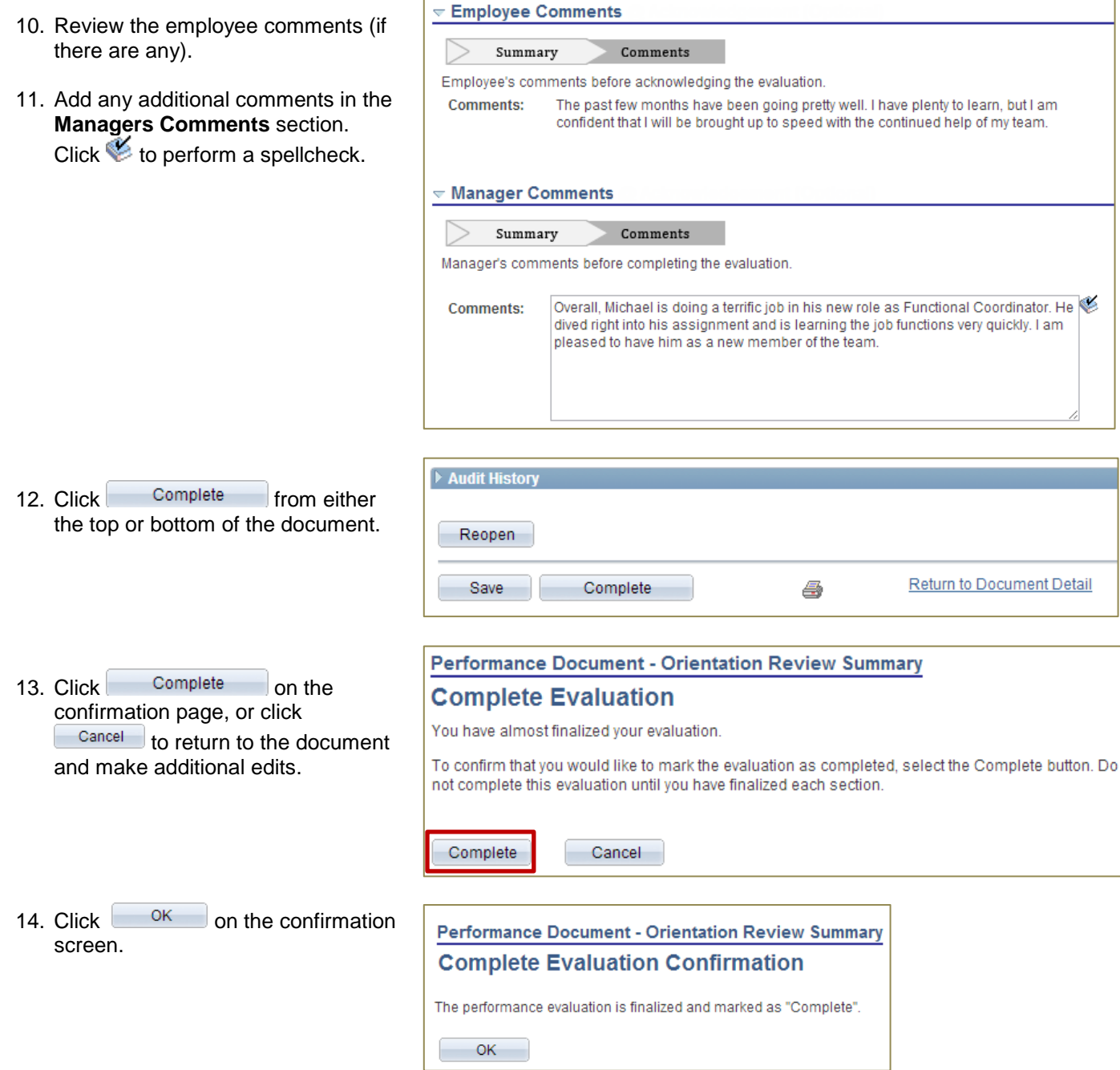